## **STEPS ON HOW TO CREATE A POPCORN SCOUT ACCOUNT FOR ONLINE POPCORN SALES**

The following are steps on how to navigate through the Trail's End Popcorn website to create a scout account for online popcorn sales. After you create your scout's account, you can inform all of your relatives and friends that they can help support Pack 165 by purchasing popcorn via your scout's popcorn web link.

*ALL PRODUCT ORDERED FROM YOUR SCOUT'S WEBLINK WILL BE SHIPPED DIRECTLY TO YOUR SCOUT'S CUSTOMERS.*

The following is information on how to sign up for a Trail's End scout account.

*Note:*

*If you have more than one scout in your family, each scout will have to have their own account. This means that you will need to go through the set of steps indendently for each scout.*

## **Setting up your scout's Trail's End account**

**Step 1**: Go to the Trails-End web link:<https://www.trails-end.com/login>

**Step 2**: Click on the "GET STARTED" button (top-right of page).

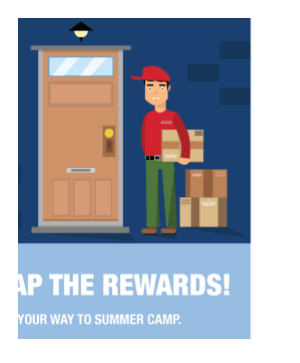

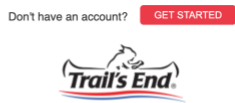

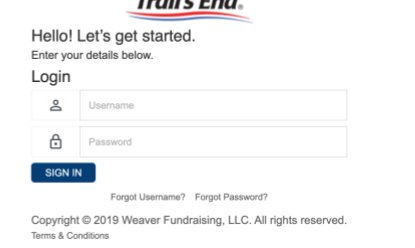

**Step 3**: Click on the button: "PARENT, ON BEHALF OF MY SCOUT".

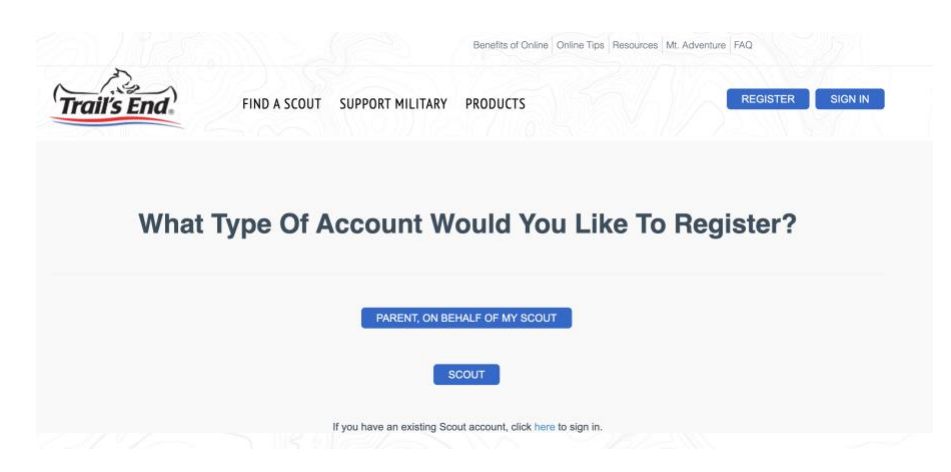

**Step 4**: On the next view, for all four registration sections (parent information, scout information, create login, and unit selection), enter all of your information in the required fields.

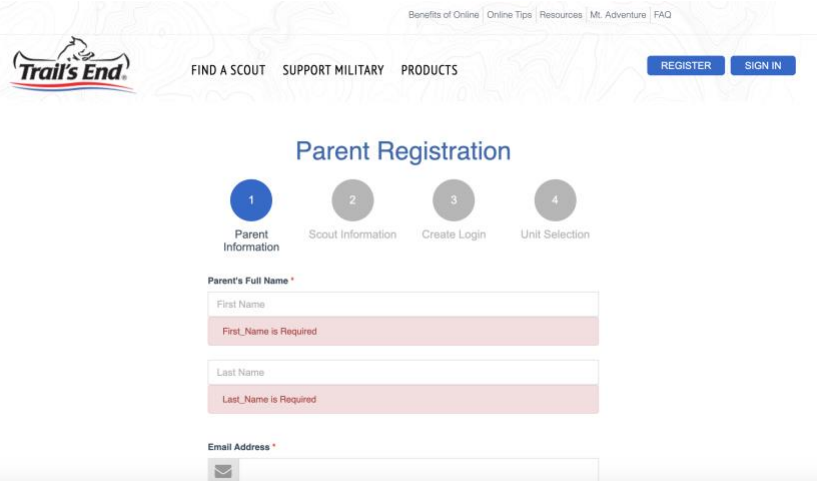

Note: For the 4th section (Unit Selection), refer to the following (below) when filling out information:

- Unit -> Pack 165
- District -> Coyote Creek
- Council -> (SVMBC) Silicon Valley Monterey Bay Council

Remember to note down your user name and password for both you (parent) and scout

Done!!!